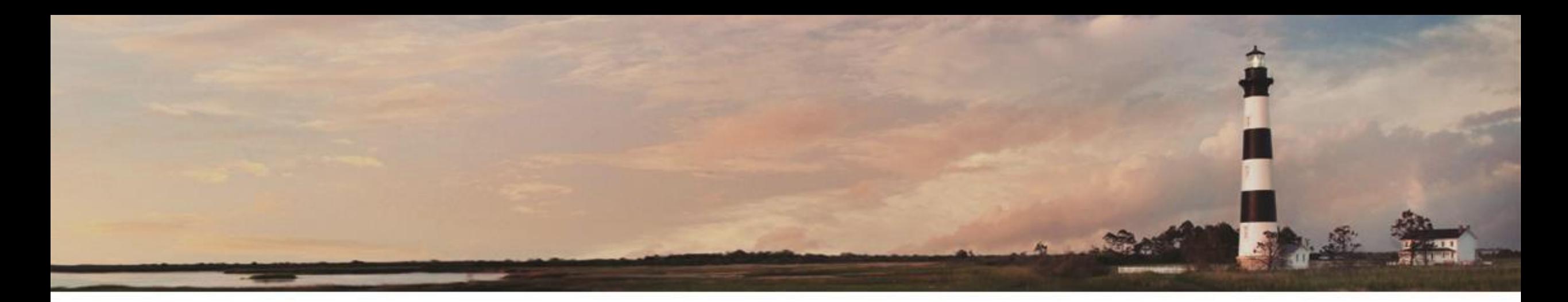

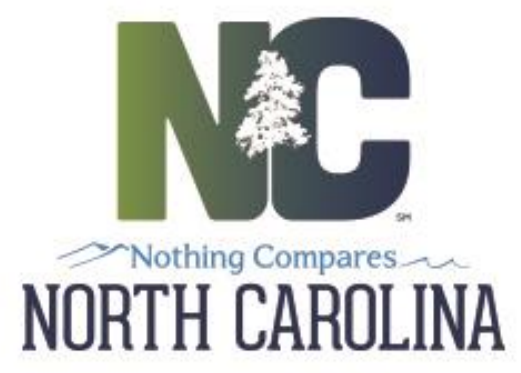

#### *Mobile Data Entry for RFID*

**RFID MRR** NCDOT Materials and Tests Unit

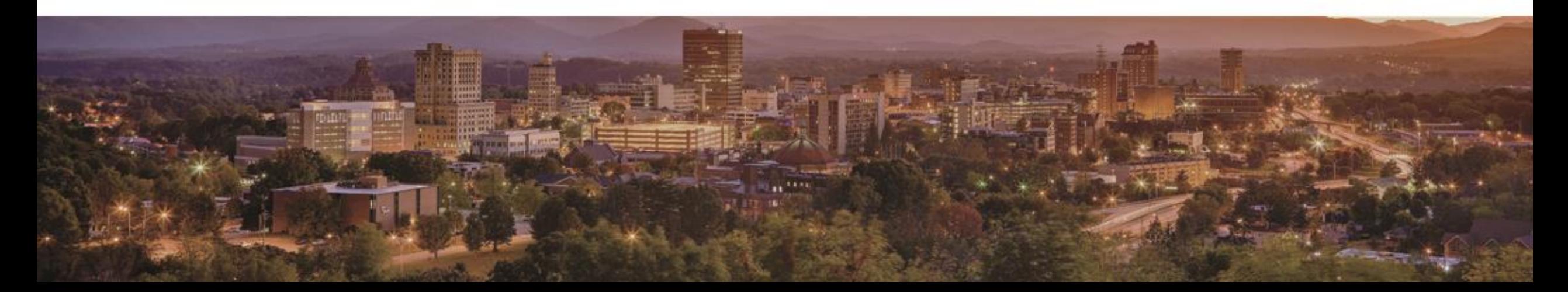

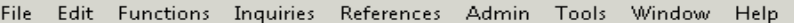

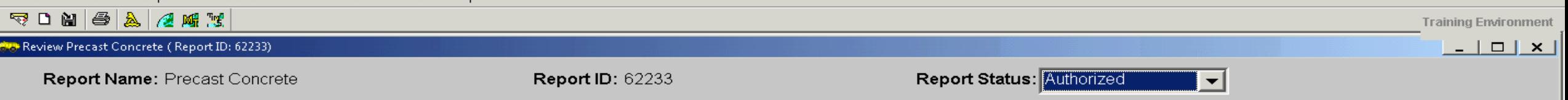

General | Results | Alt IDs | Report | History |

#### Alternate IDs for Material:

Concrete, Precast, Barrier, Single Face- Each

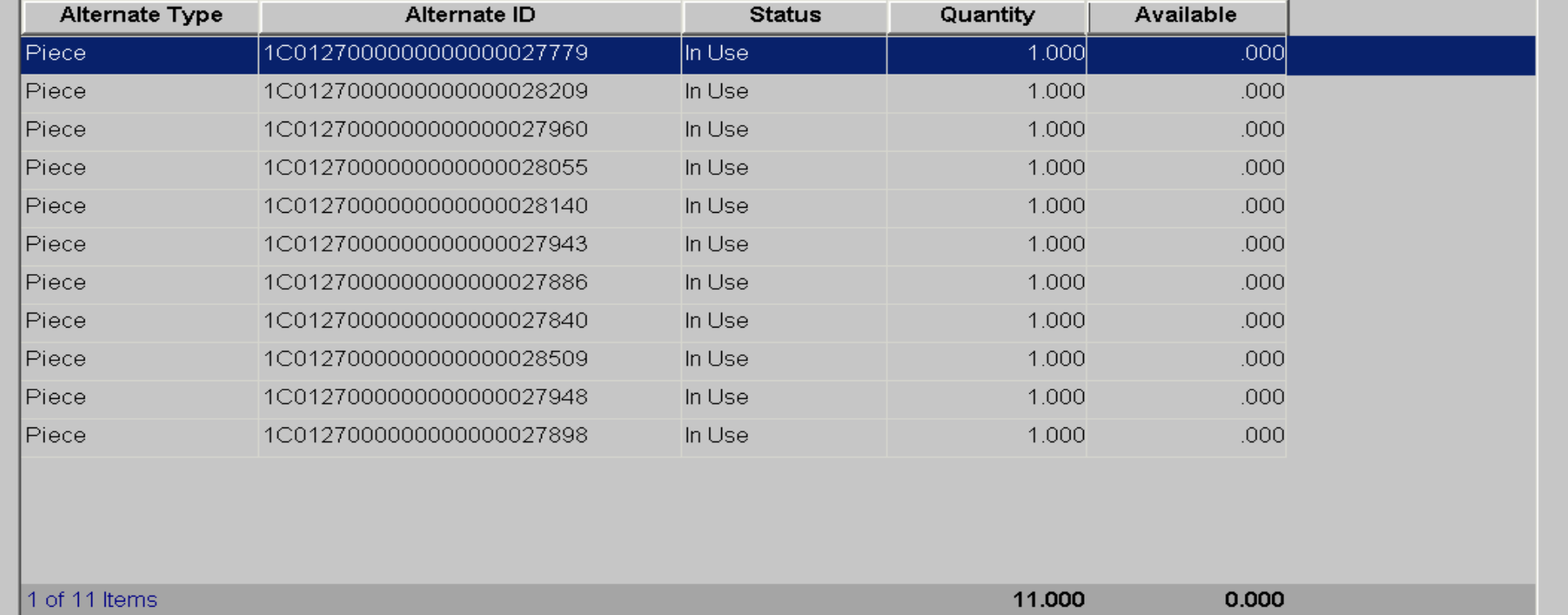

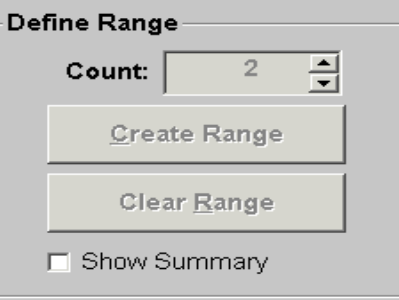

Ready

 $\blacksquare$ 

# *WELCOME*

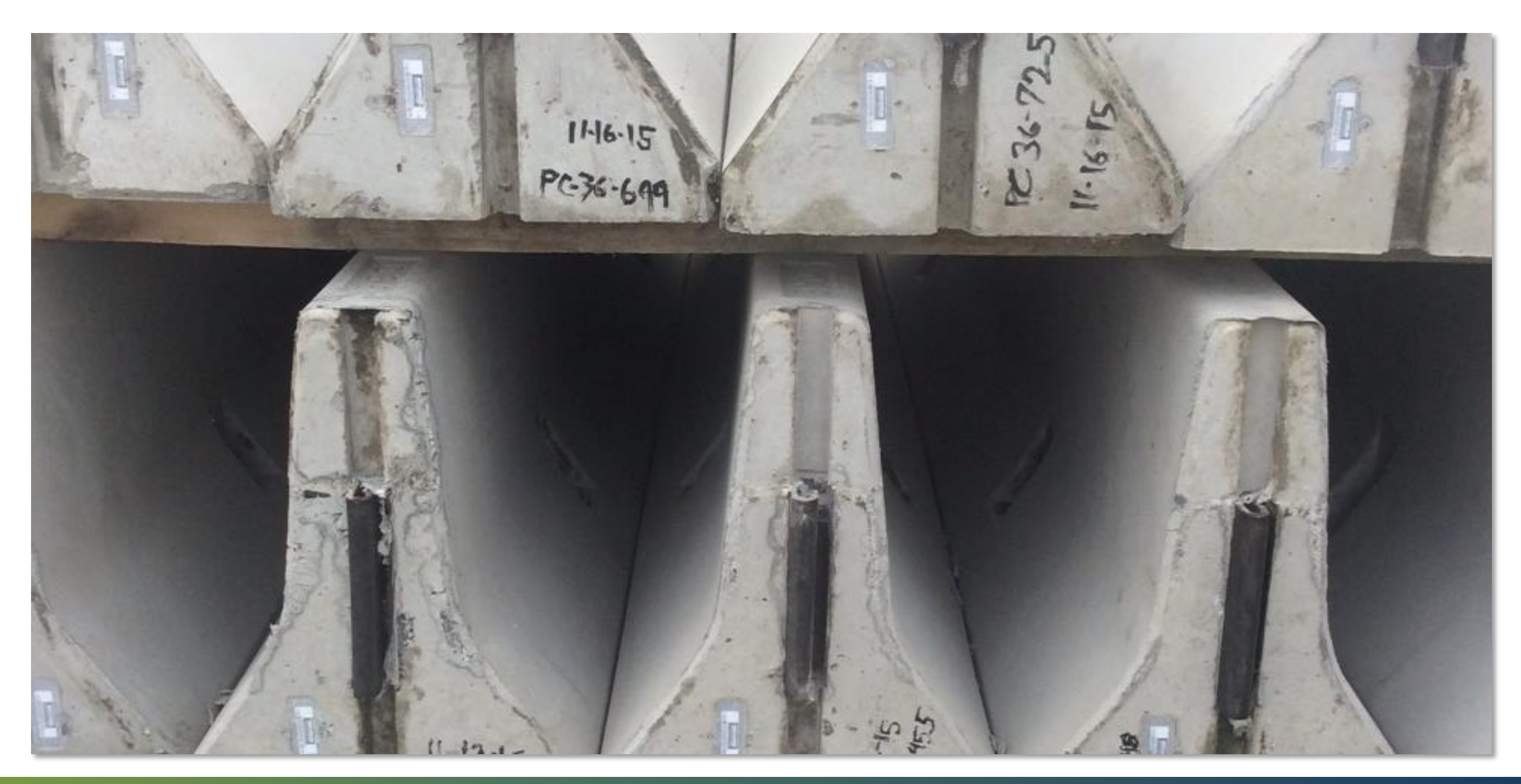

## *Introduction*

- The final link in the RFID program is the receiving of the project onto the project site.
- The producer has entered the quality control and initial production information into the RFID, mostly through the Idencia program.
- Idencia is the conduit through which date is transmitted from the producer, and transmitted to HiCAMS.
- The NCDOT, through the Materials and Tests technicians, inspect the product pieces to ensure quality control. Materials and Tests also utilizes the Idencia software to transmit test results to HiCAMS.
- HiCAMS uses the information transmitted from Idencia to create the Field Inspection Report (FIR). Information transmitted is a combination of the producer's initial QC process, and the M&T technicians QA inspection.
- The project inspector receives the product based on the RFID. If the RFID is in the HiCAMS, the producer's info and the M&T technicians info has been confirmed and meets specification.
- The product is then accepted on the project.

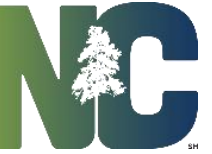

## *NCDOT Electronic Asset Tracking*

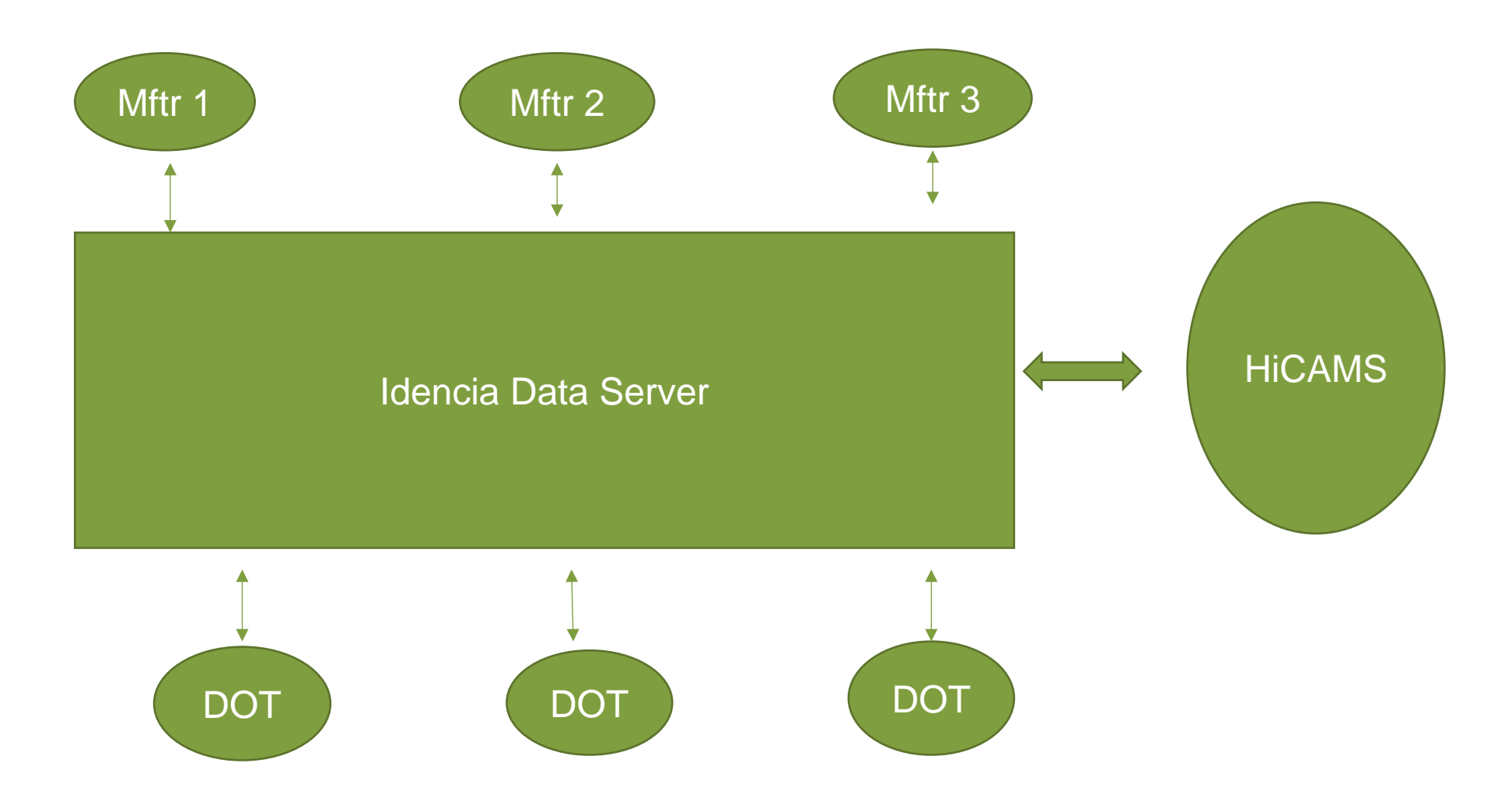

### *The Acceptance Process*

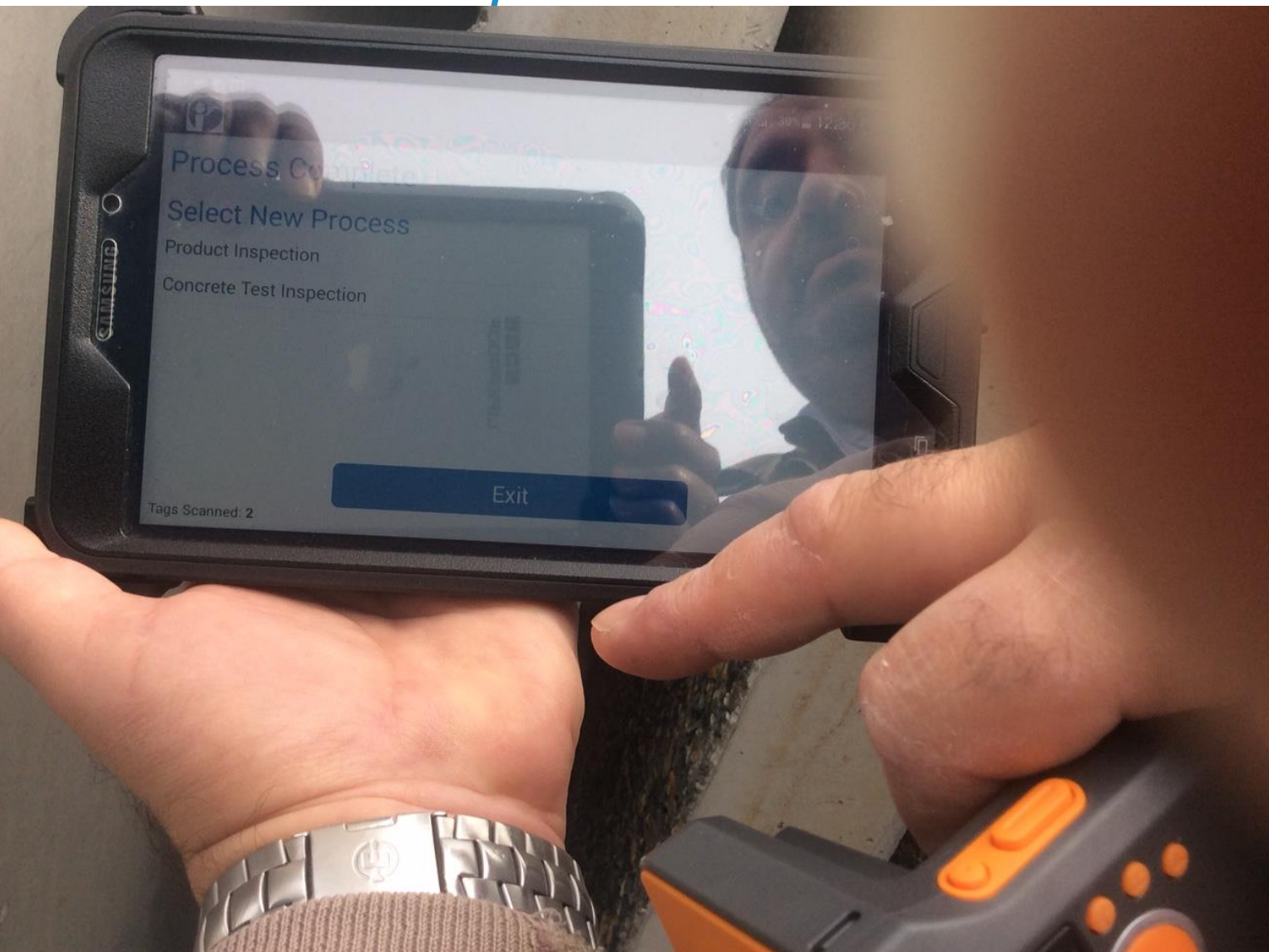

## *HiCams Entry Mobile App*

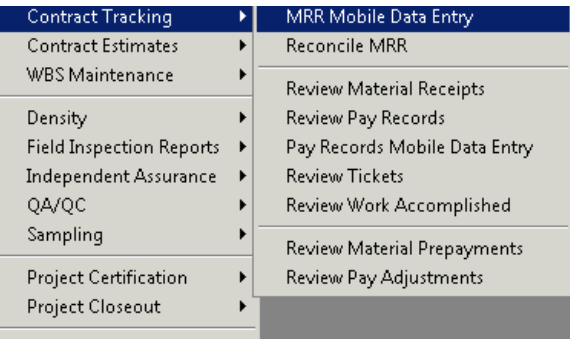

DOH Vendor System...

## *Access the HiCAMS Mobile App*

- Log into Citrix using the Apple Ipad tablet
- Log into HiCAMS
- Go to Contract Tracking in HiCAMS
- Next go to MRR Data Entry
- Information entered on the RFID tags is accessed by scanning the RFID with a reader app.

### *MRR Data Screen*

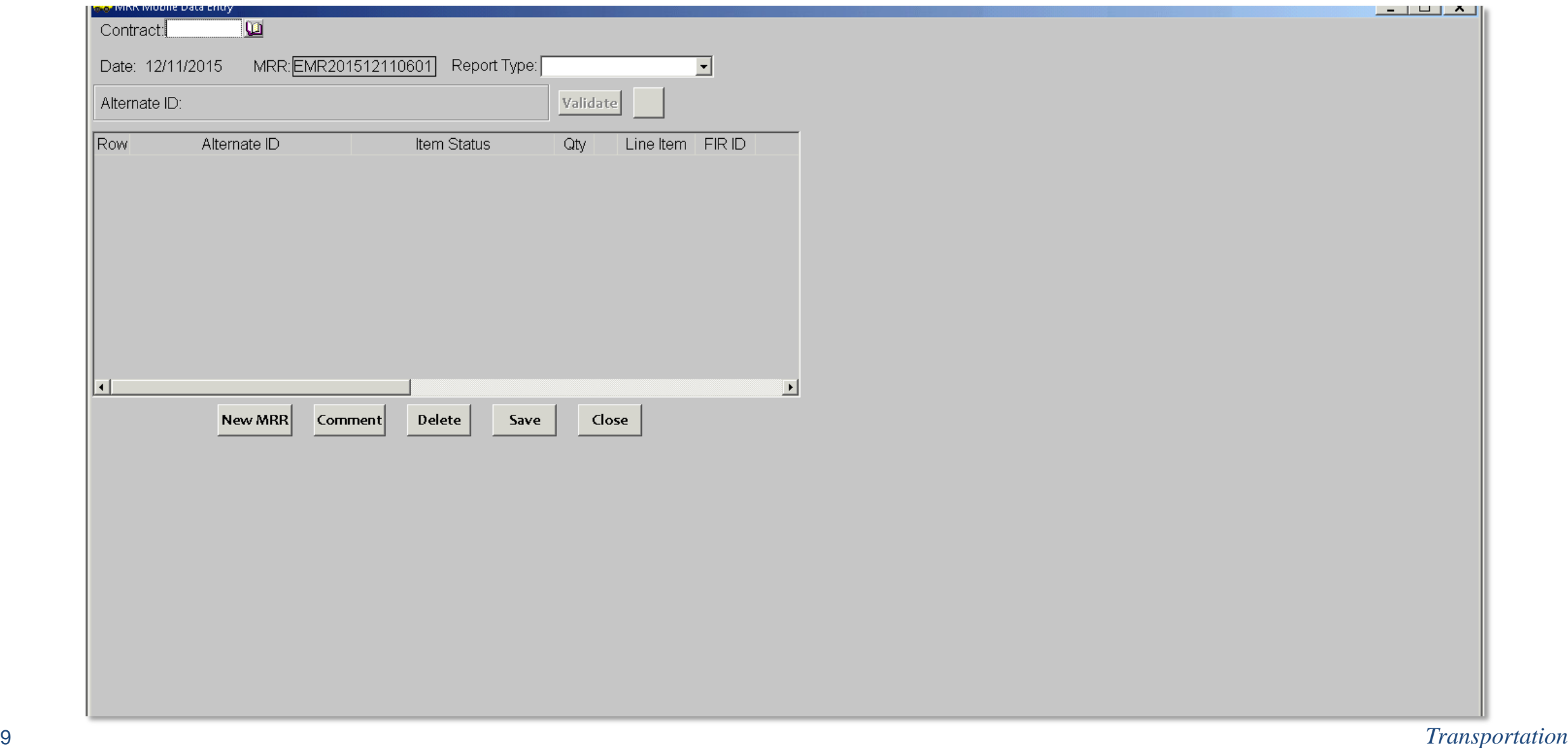

### *Tablet View*

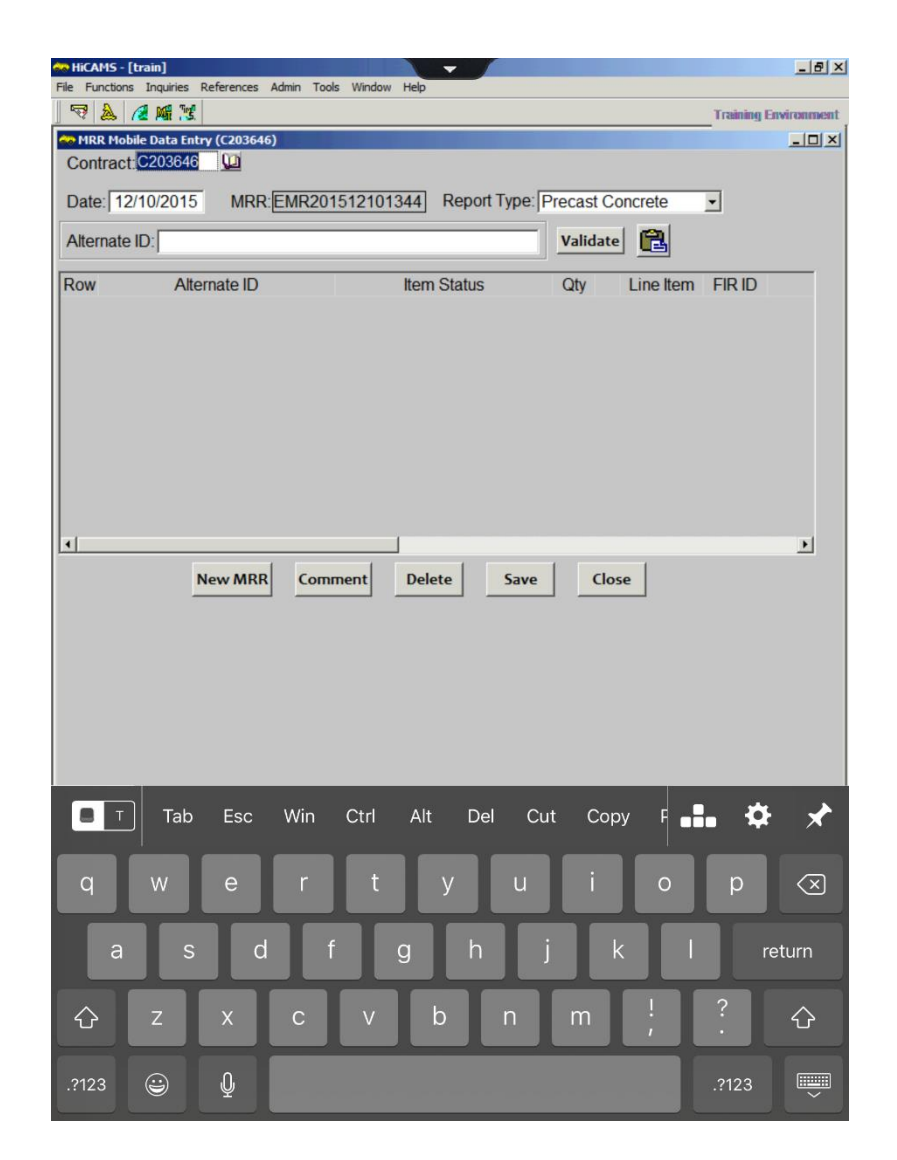

- A RFID or a barcode scanner will need to be downloaded and installed on the Ipad.
- The app will be used to read the number on the RFID tag.
- Once read by the scanner, the number is copied into the HiCAMS MRR application.

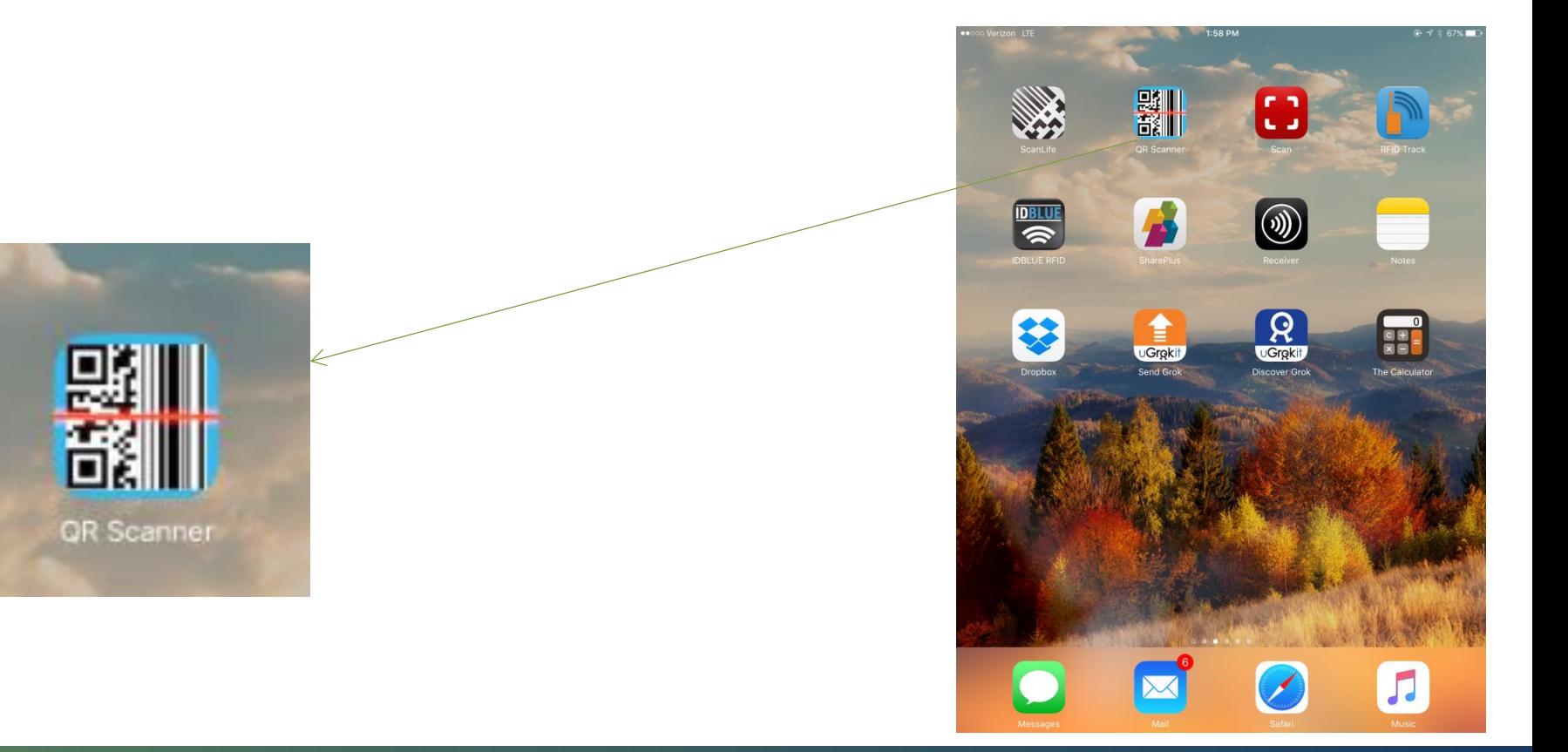

## *Scanning Process*

- After opening HiCAMS and selecting MRR, open the selected Scan app
- Scan the RFID using the Ipad
- Once the tag is recognized by the Ipad, select Copy

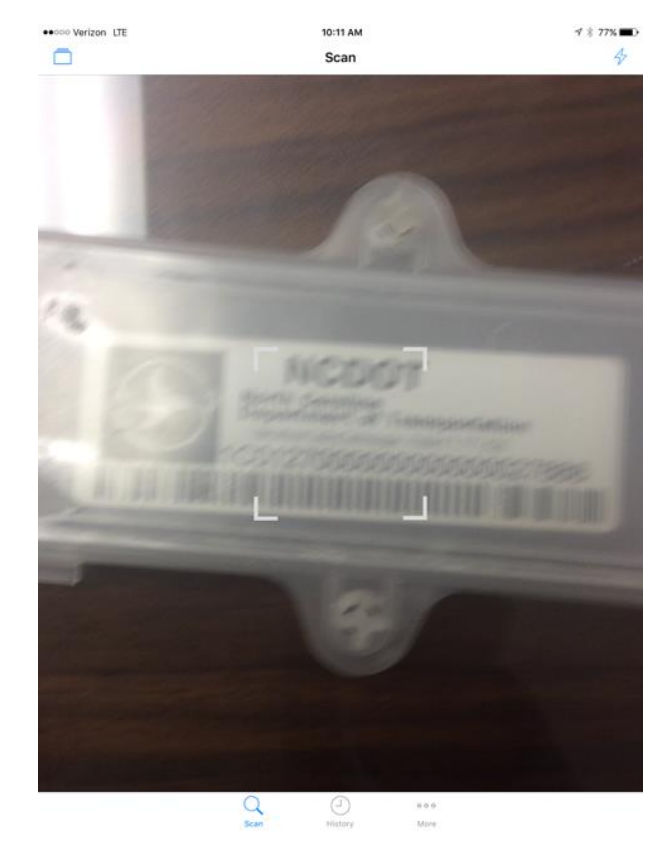

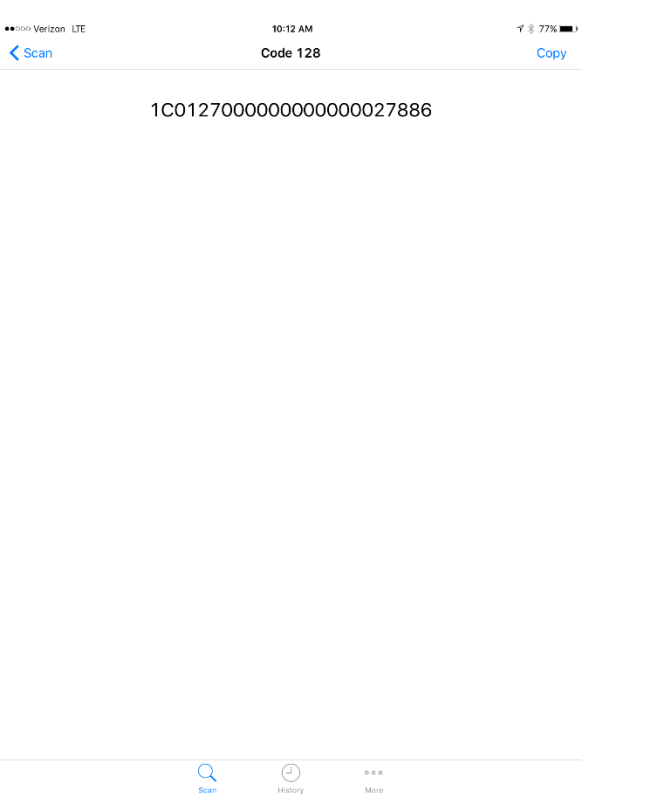

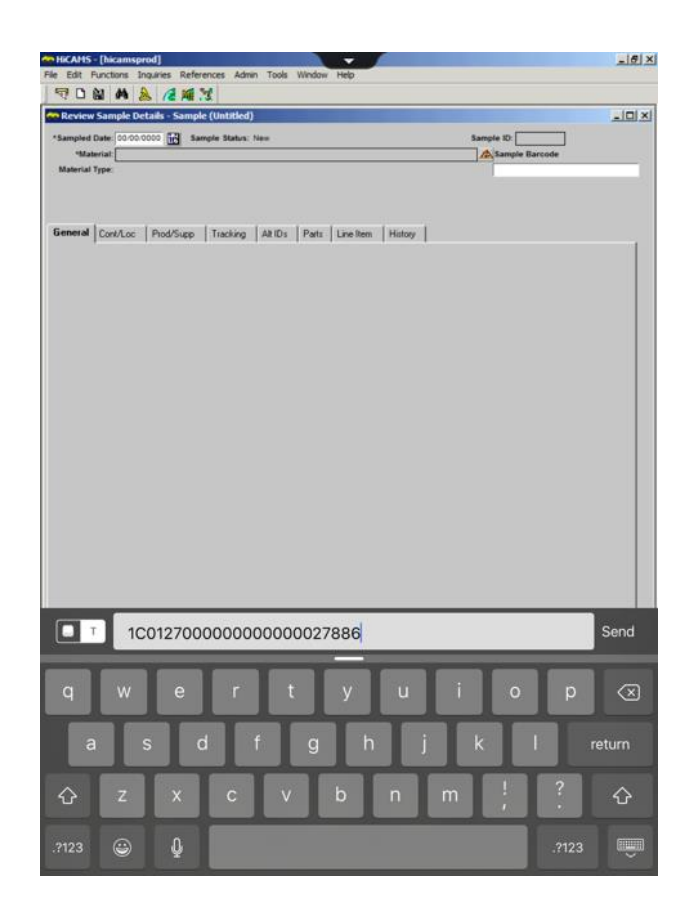

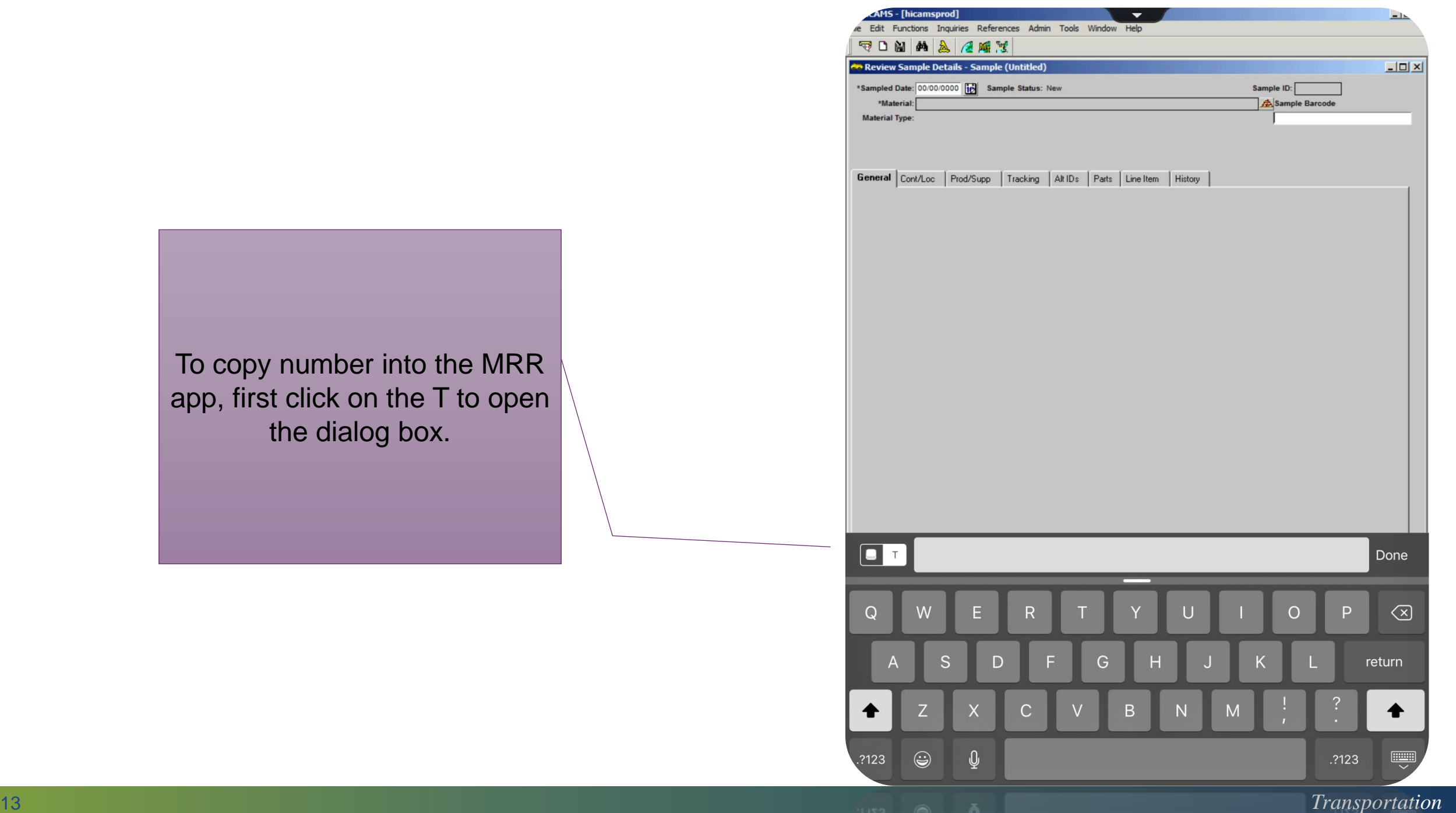

To copy number into the app, first click on the  $T$  to the dialog box.

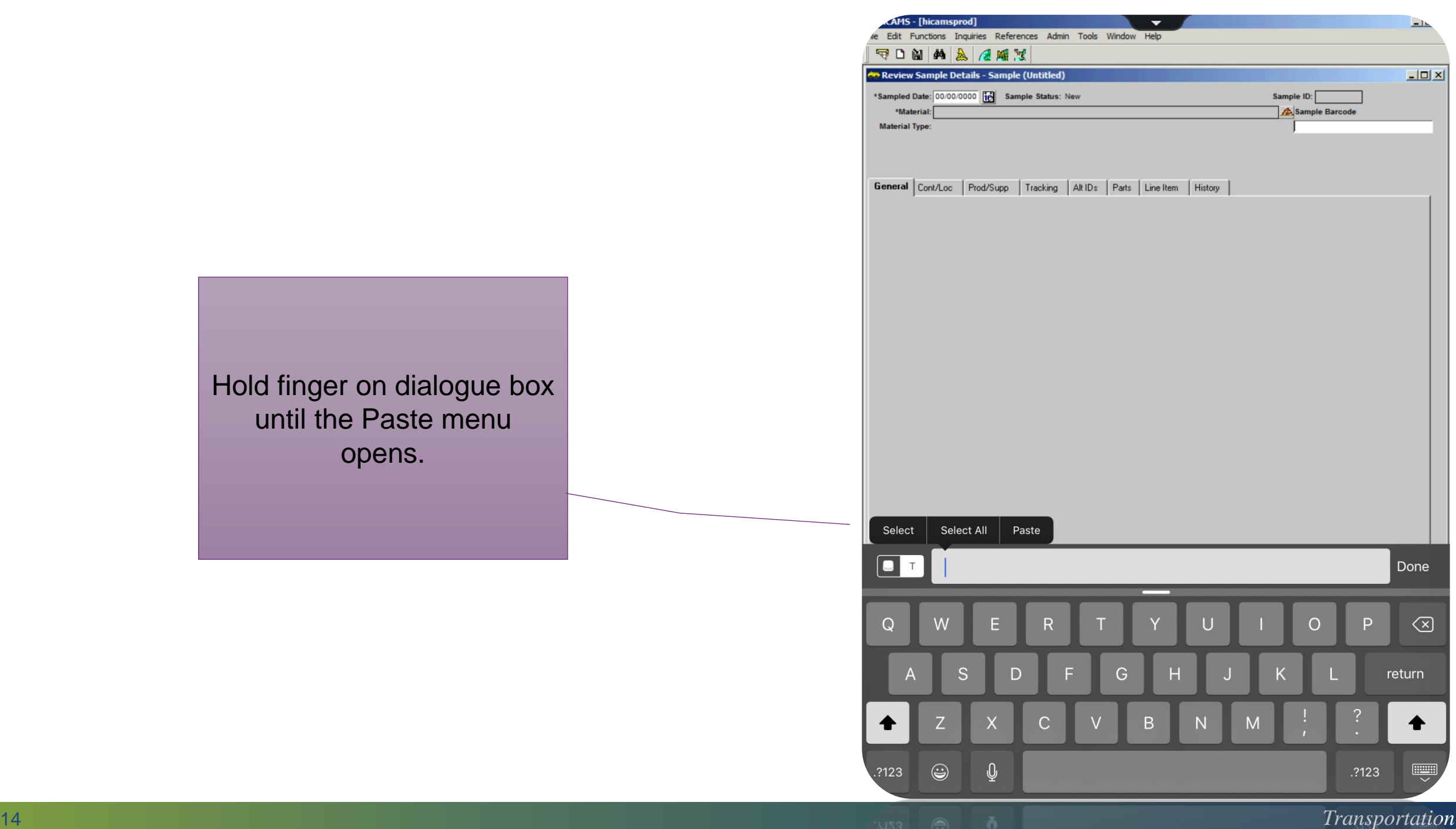

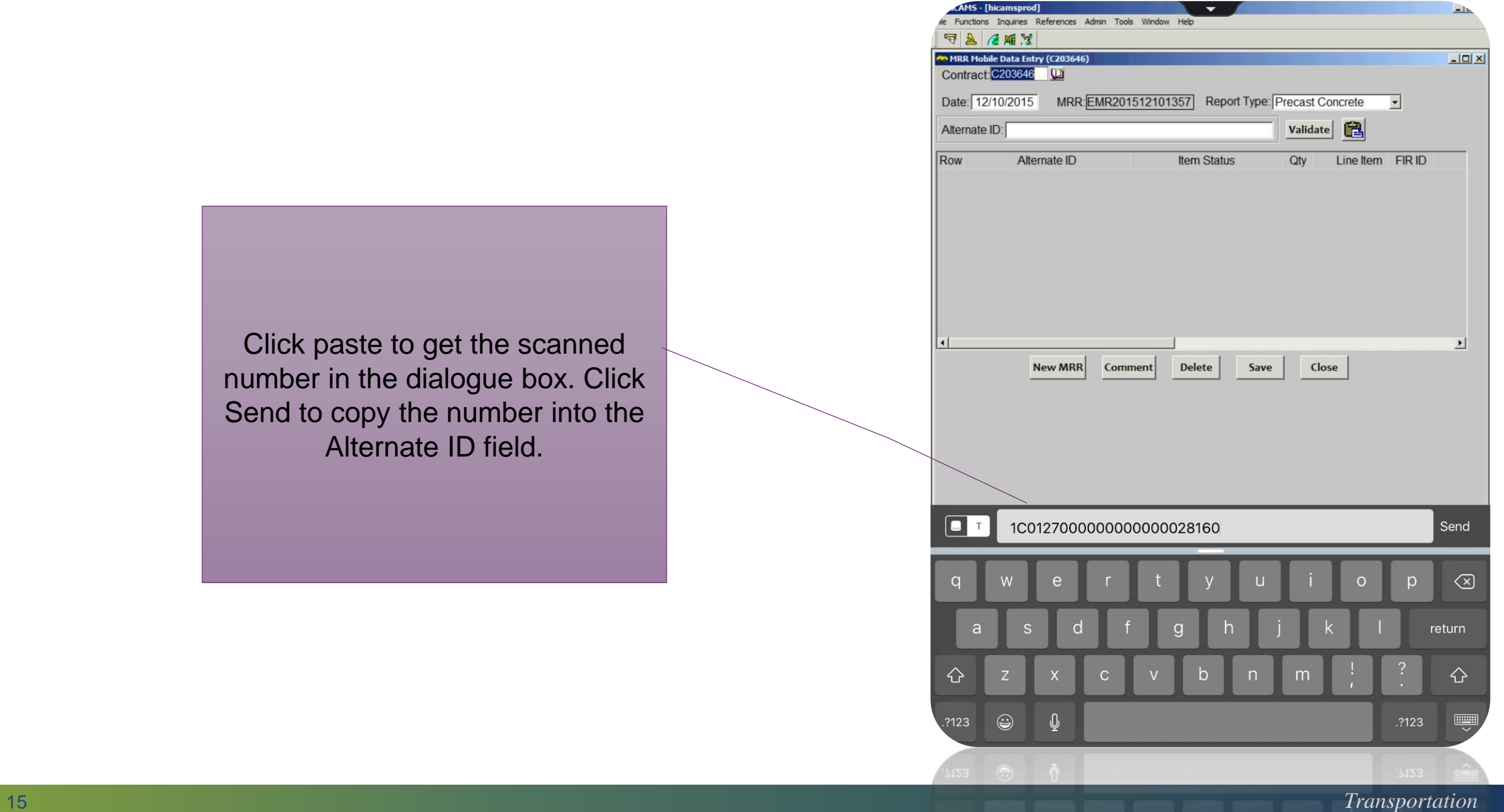

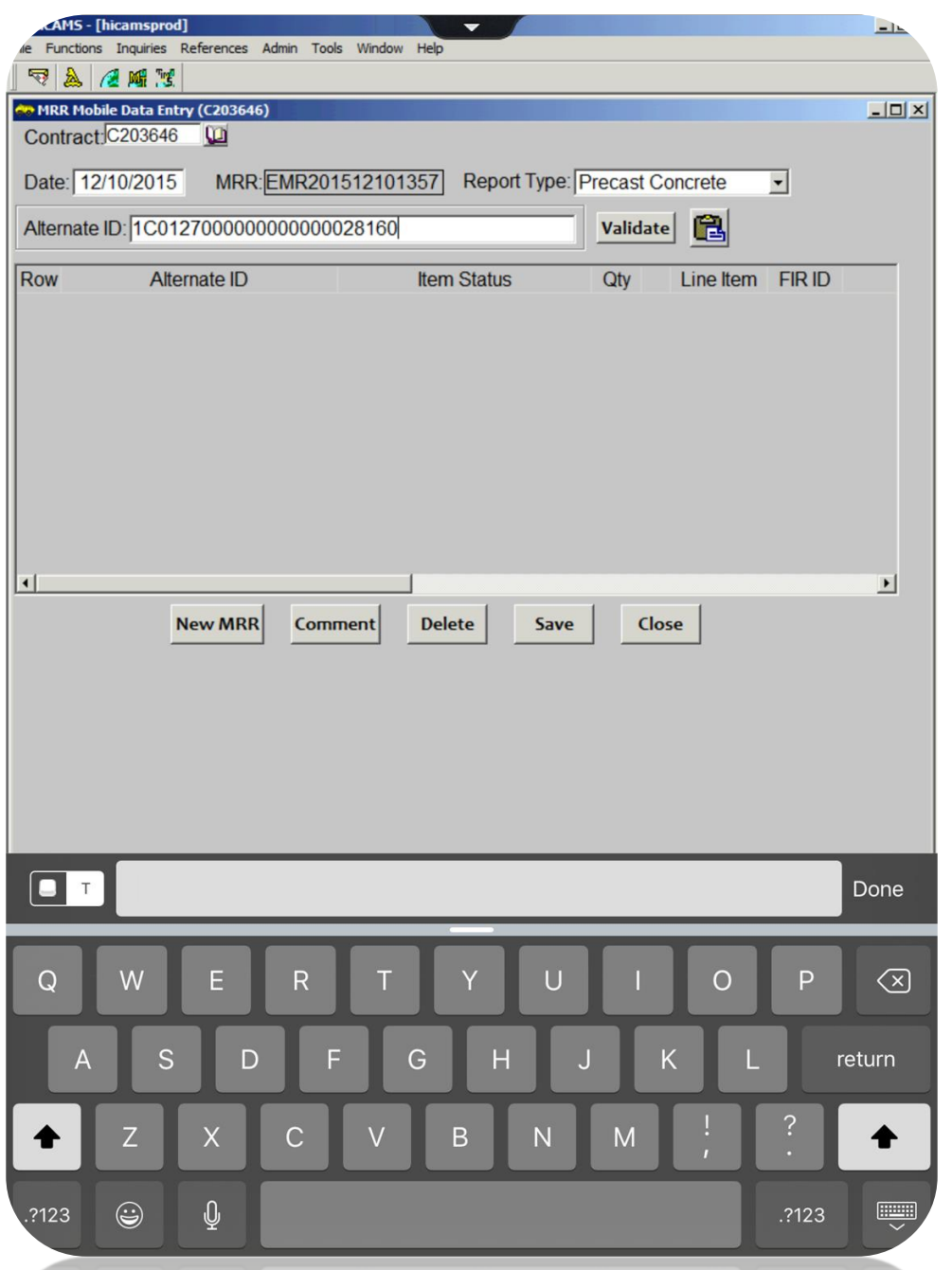

## *Field Inspection Report (FIR) example*

#### **Alternate IDs for Material:**

Precast Concrete Noise Wall- Square Feet

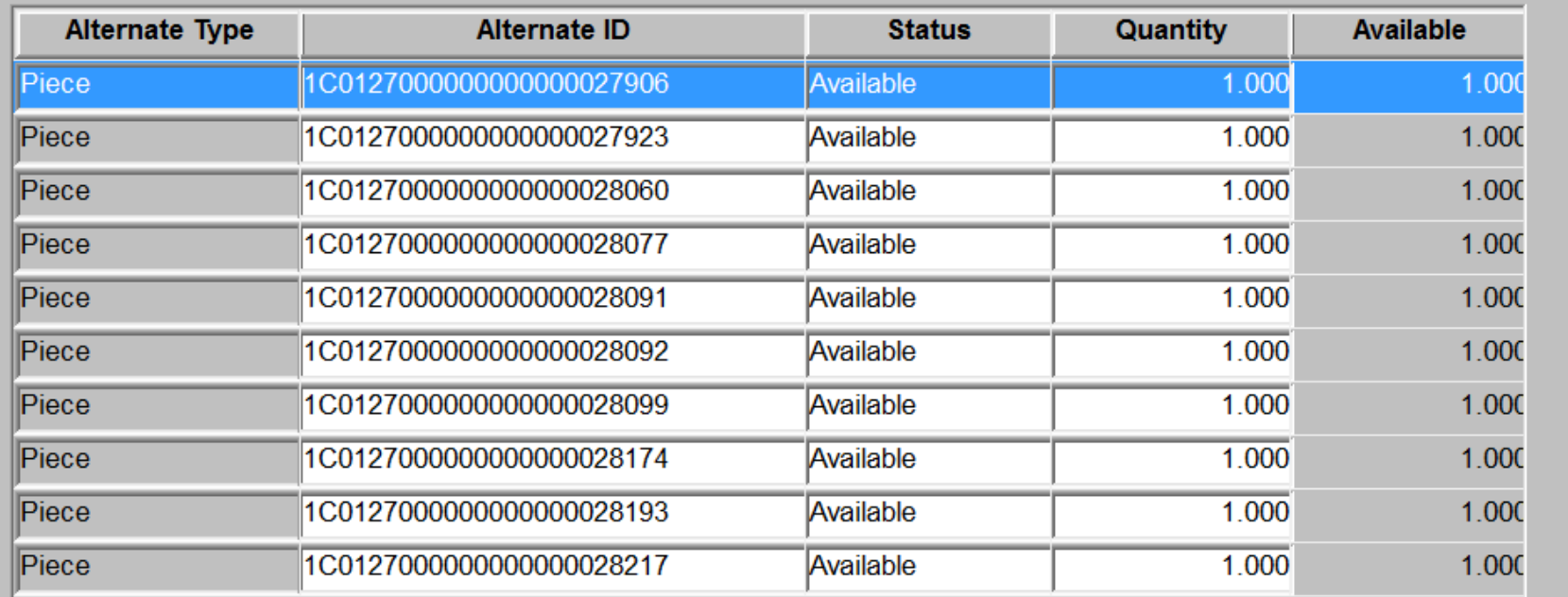

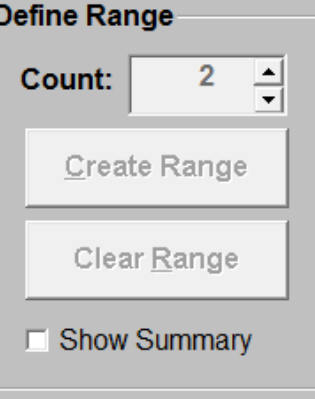

After the RFID number is entered, the MRR first checks to ensure the precast piece is on the CBOM.

## *Validation for MRR*

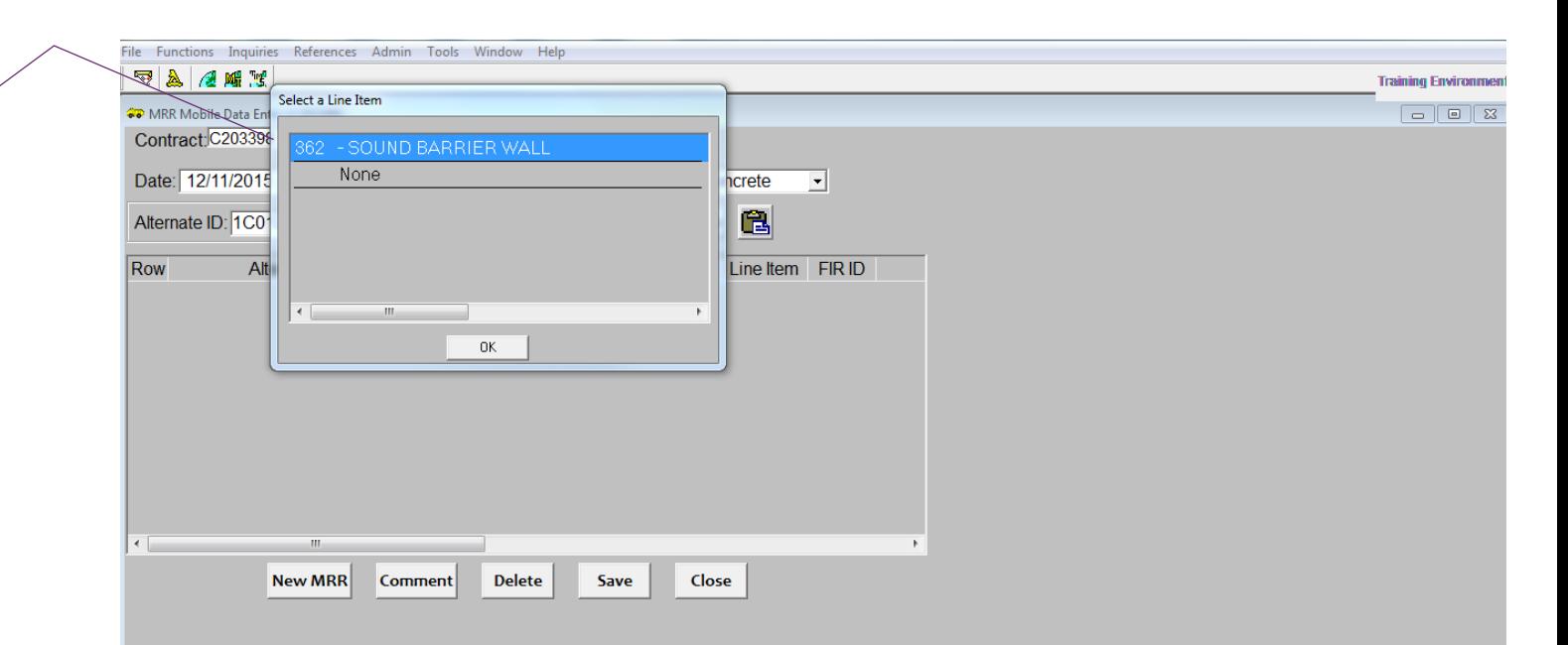

If the precast piece is on the CBOM, and listed on a FIR, it will be added to the **MRR** 

### *MRR*

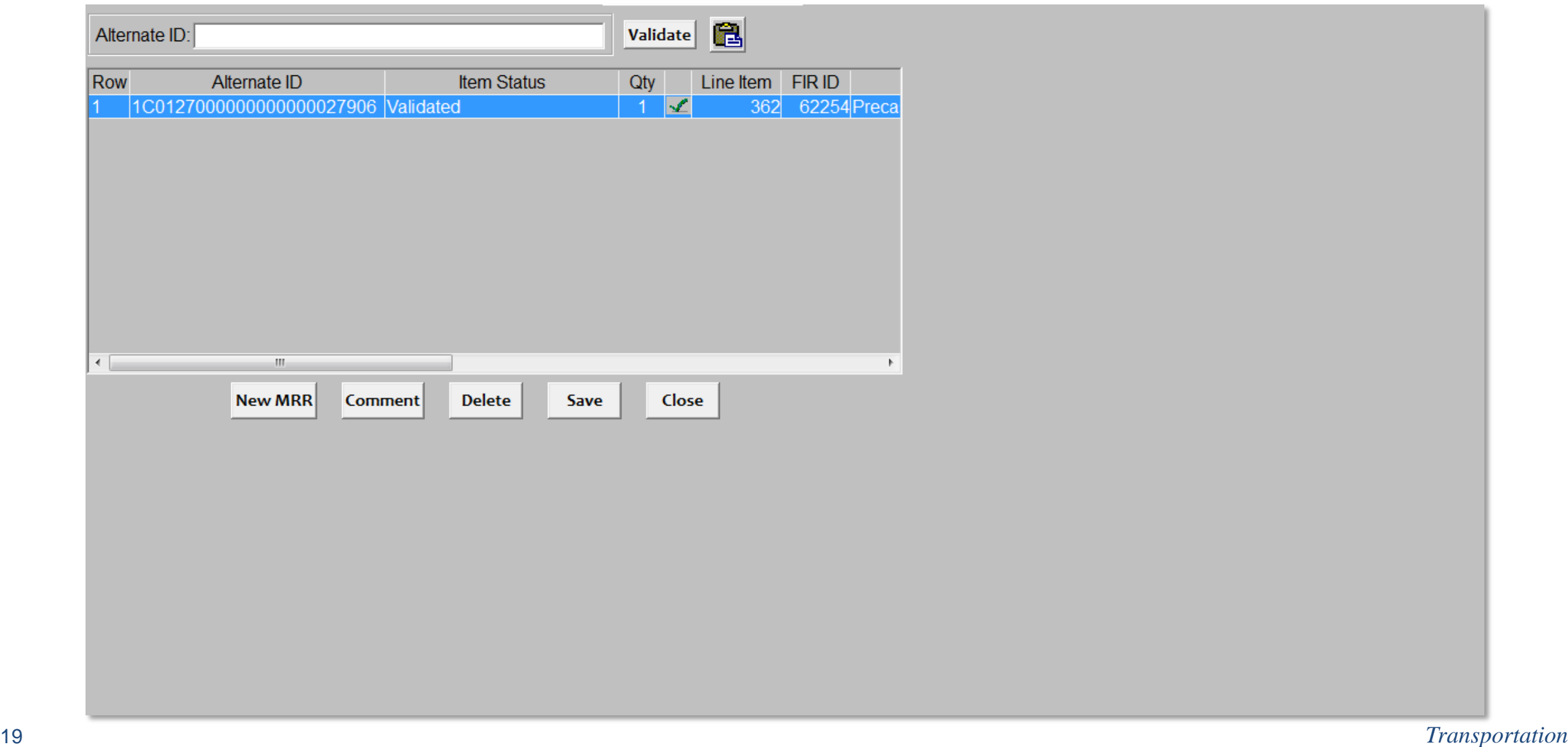

### *MRR*

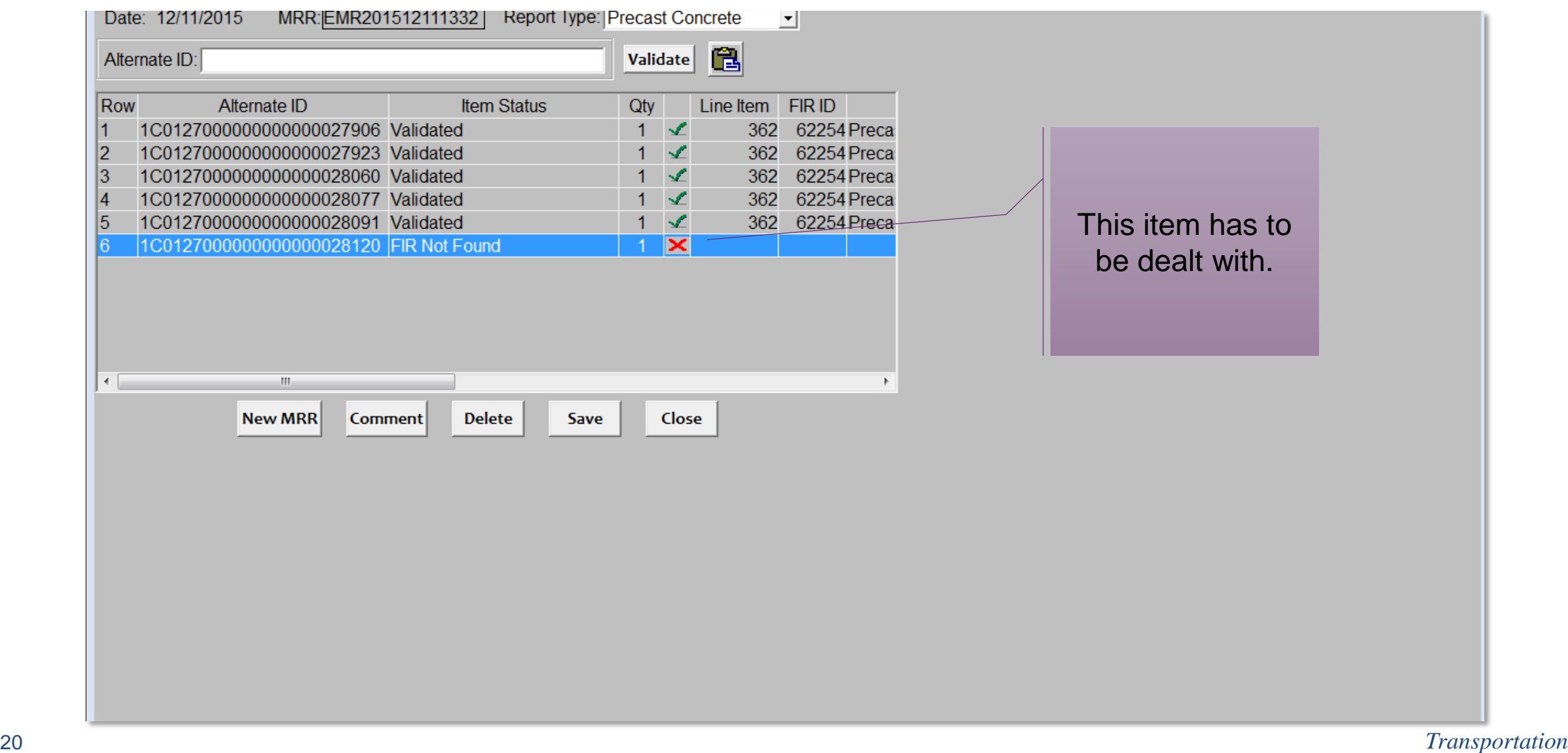

## *MRR Reconcilation*

- If a piece is marked as invalid on the MRR, it is sent to the Reconcile screen for further action.
- The reconcile screen is located just below the MRR screen on the Contract Tracking tab.
- The screen allows further investigation to ensure the piece does not actually belong on the project.
- In conjunction with the Reconcile screen, NCDOT Precast Lookup site is also used to verify the status of the precast item.
- The address for the Precast Lookup site is <https://apps.ncdot.gov/vendor/approvedproducts/PrecastLookup.aspx>
- After attempting to reconcile, and looking on the Precast Lookup site, the MRR is saved.
- The items on the Reconcile window remain their until resolved.

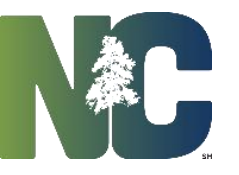

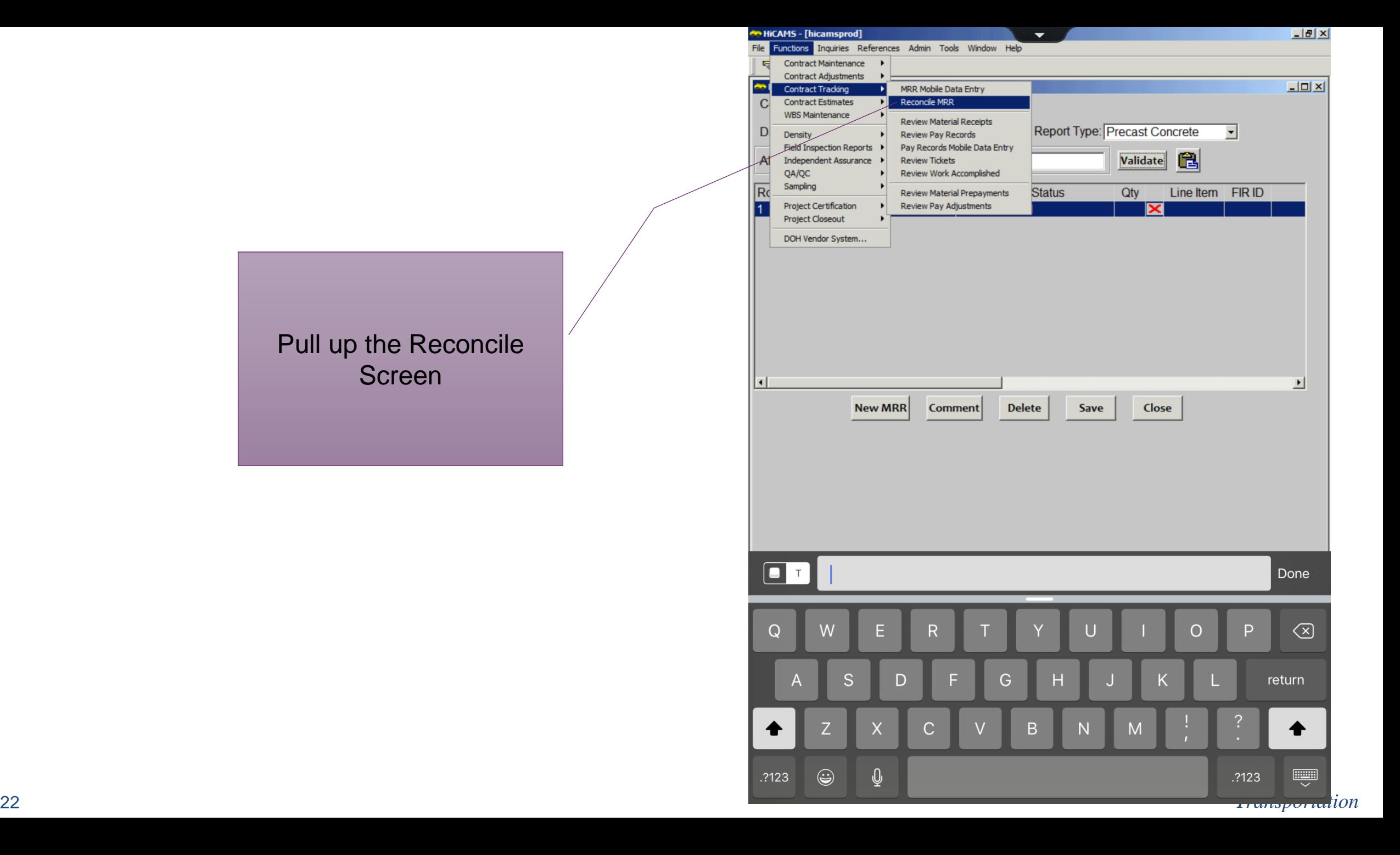

## *Reconcile MRR Screen*

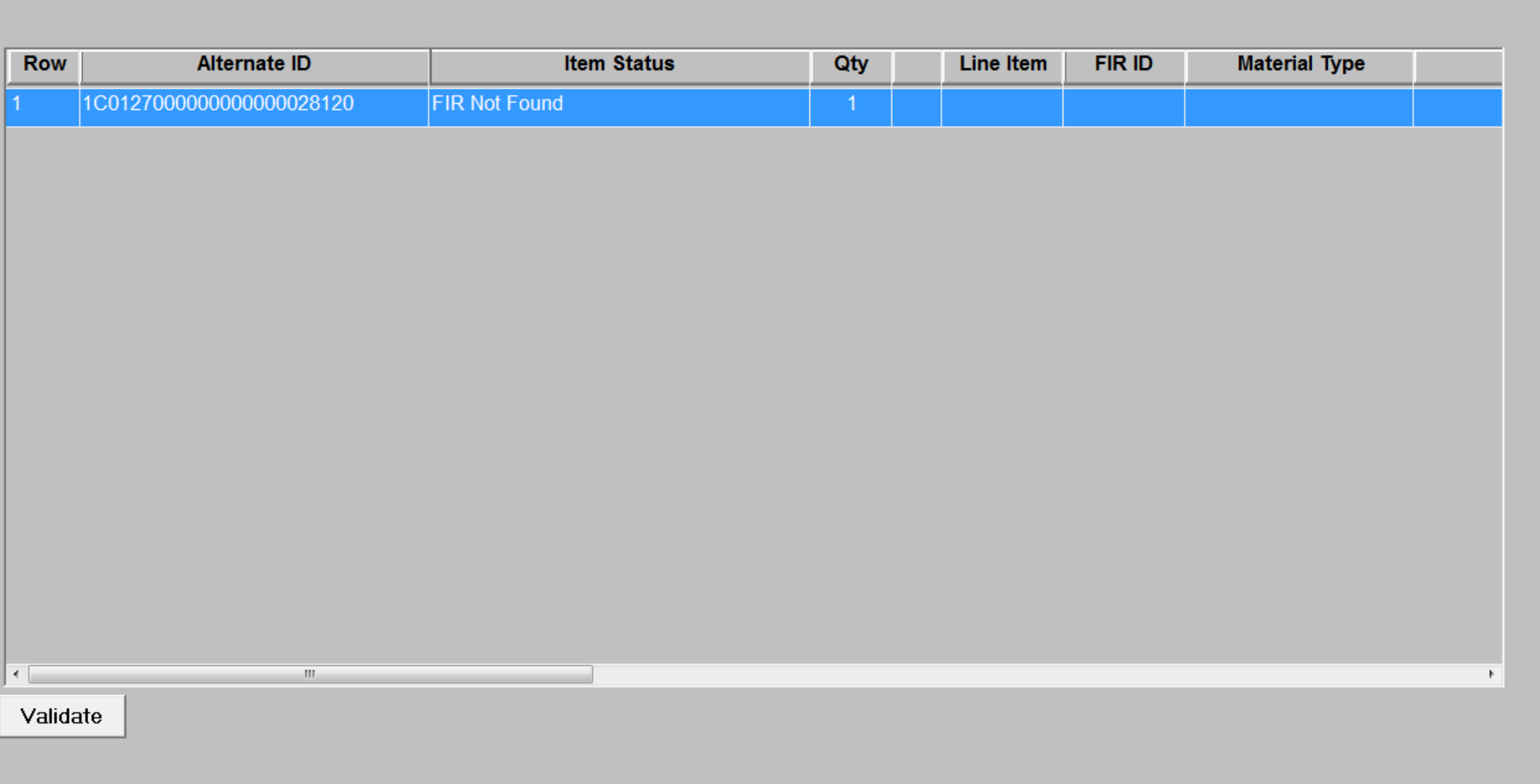

## *Reconcile Screen*

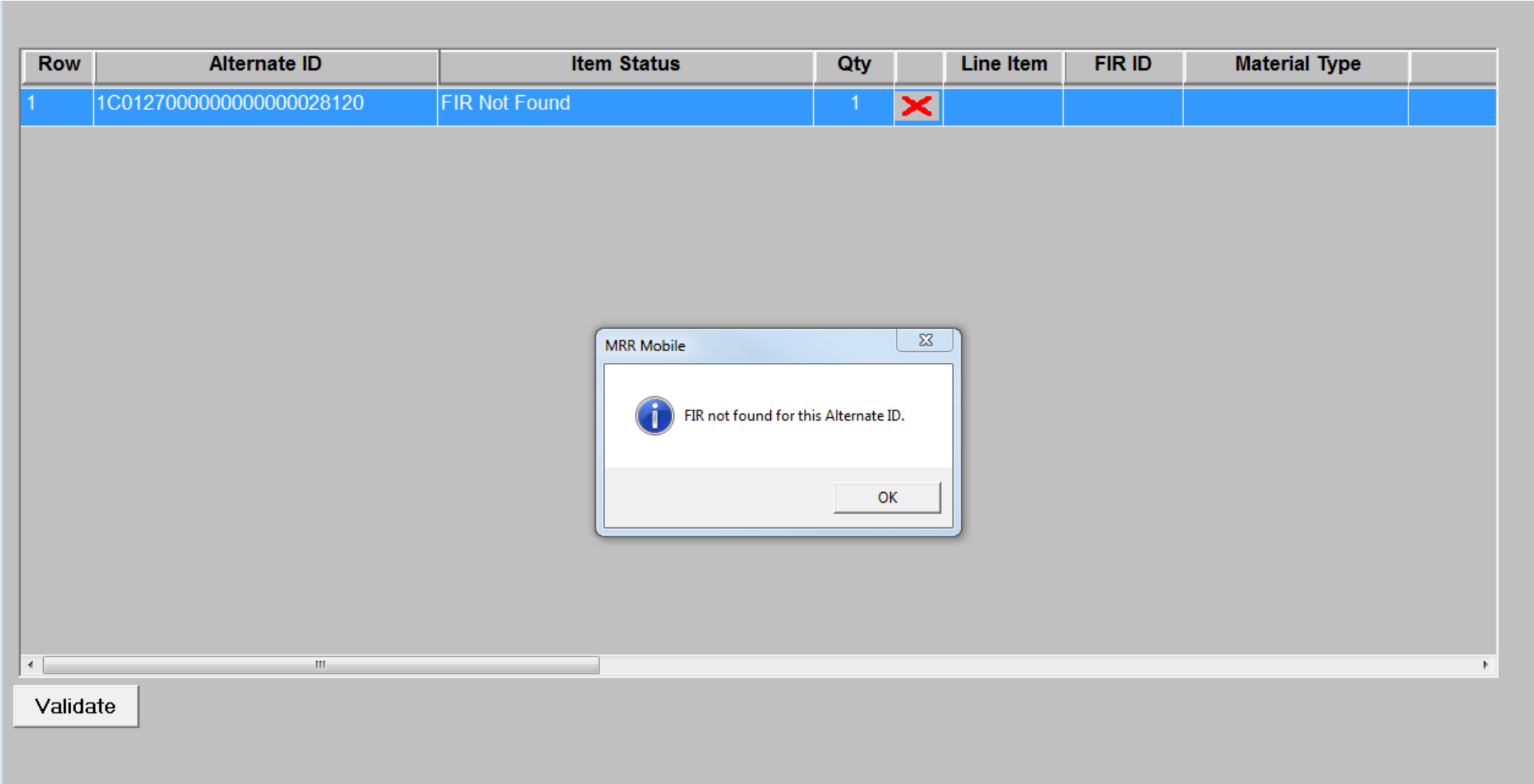

## *NCDOT Precast Lookup*

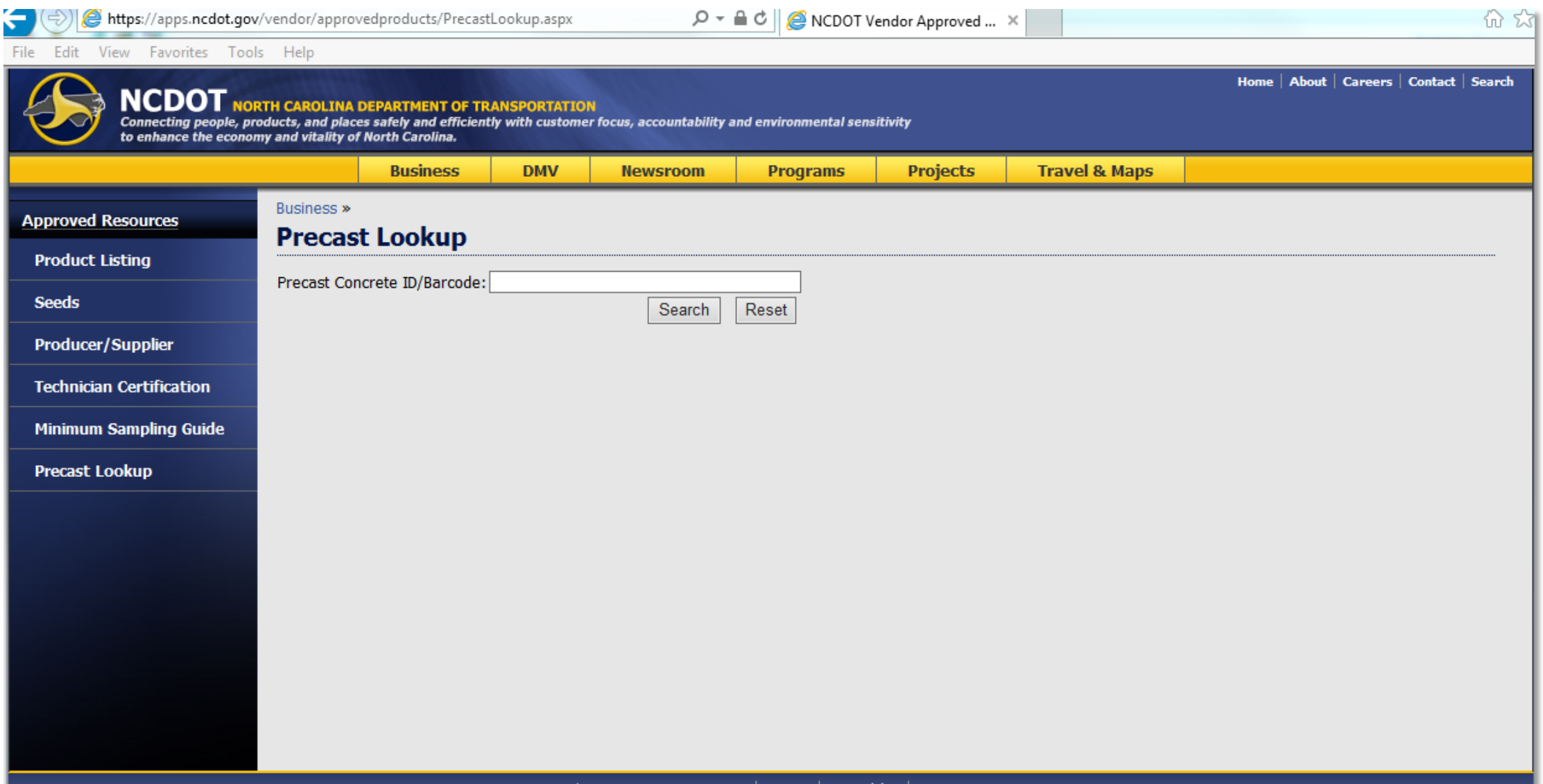

## *NCDOT Precast Lookup Page*

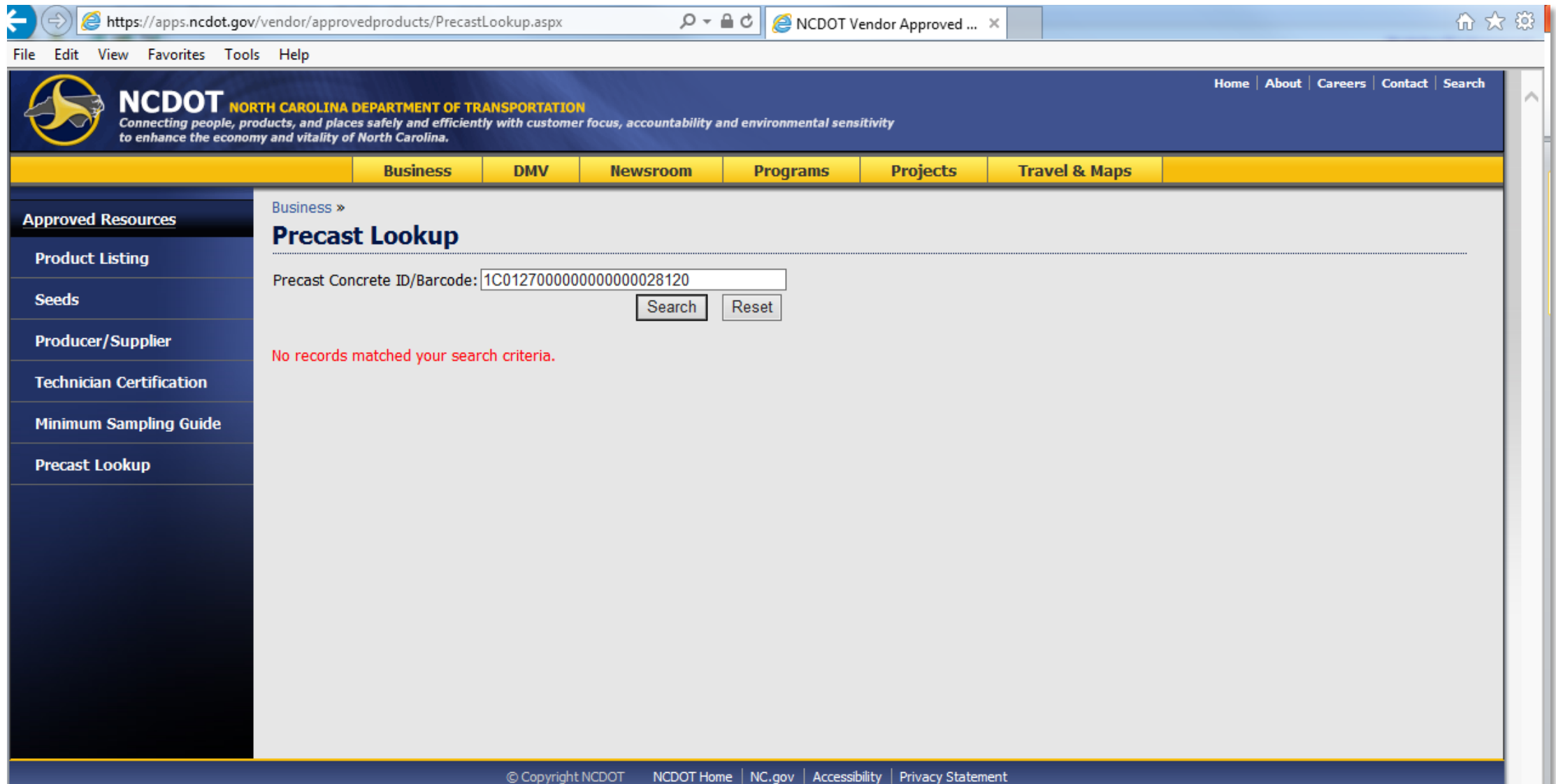

# *NCDOT Precast Lookup Page-Tag Found*

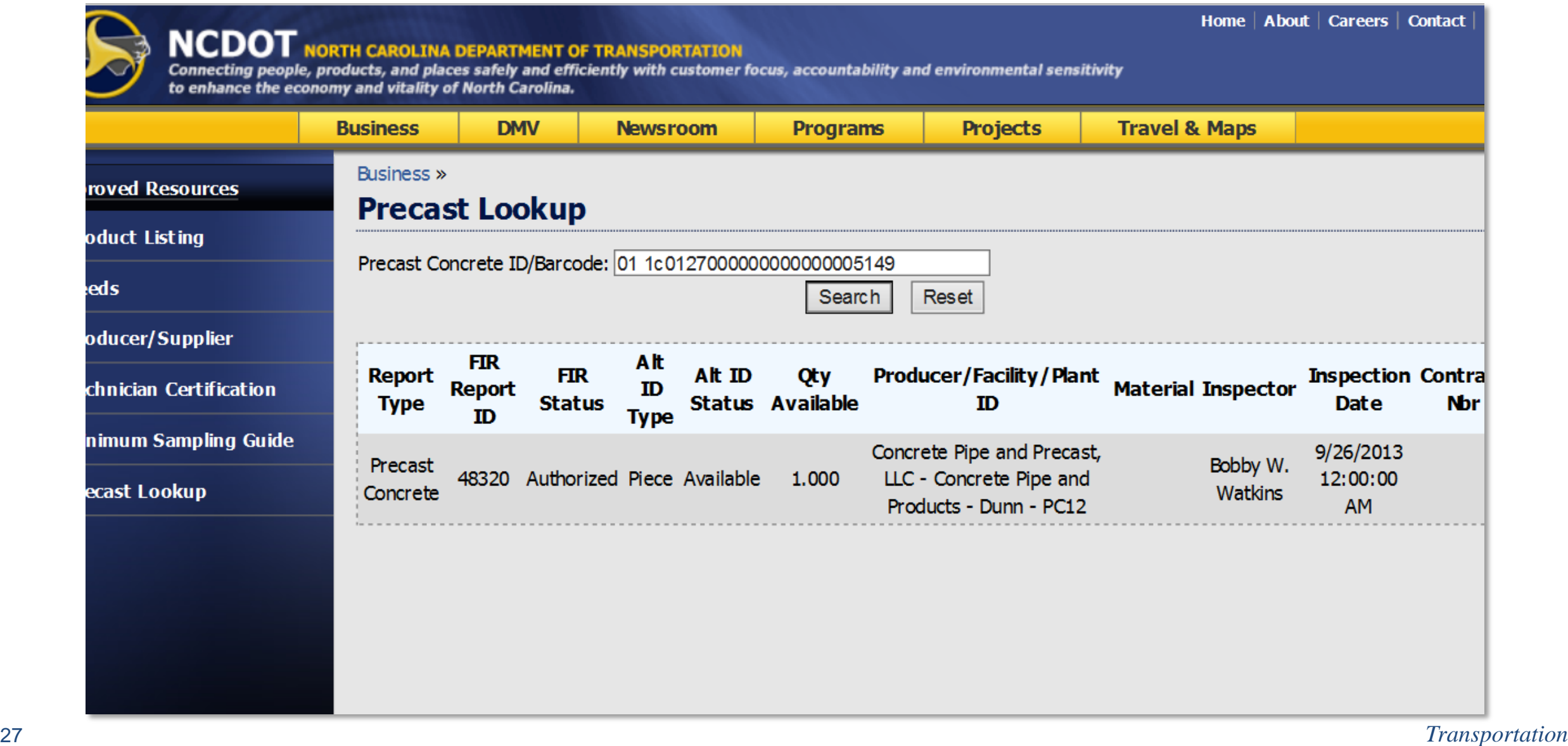

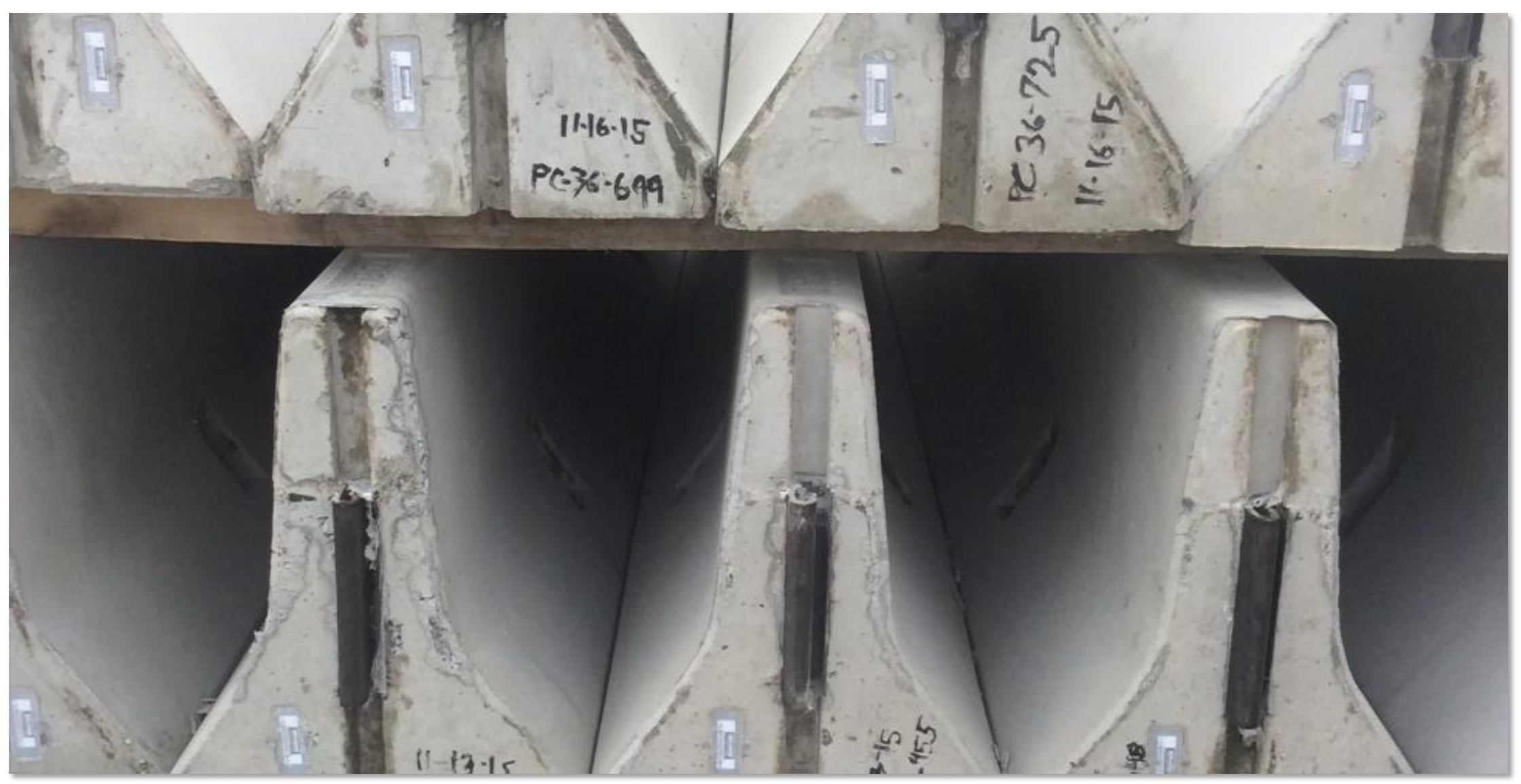

## *FIR Showing Pieces Received*

#### OBIBIAI | RESUILS | AILIDO | REPUIL | FIISIUI Y

#### **Alternate IDs for Material:**

Precast Concrete Noise Wall- Square Feet

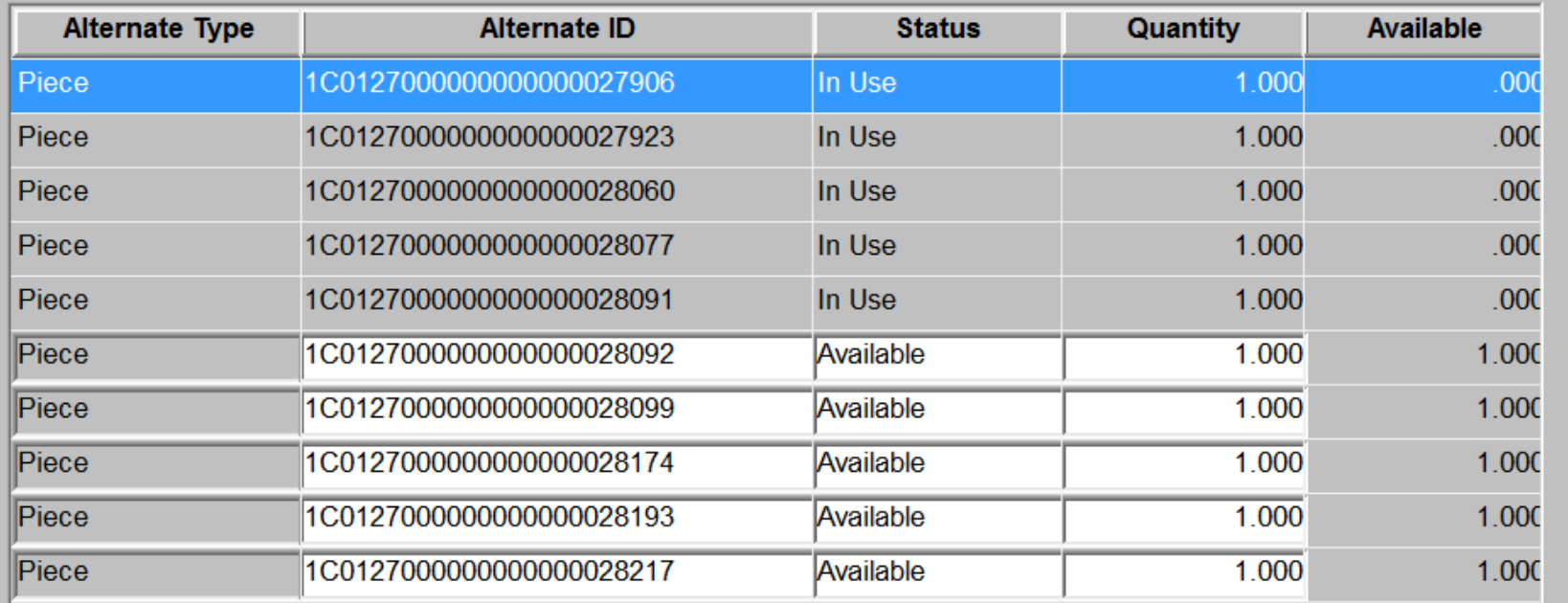

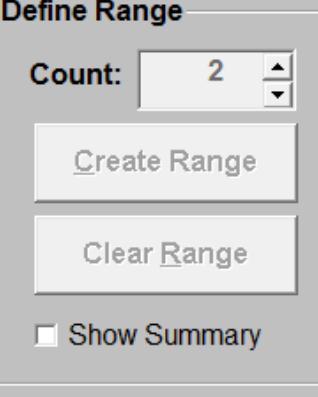

# *QUESTIONS*

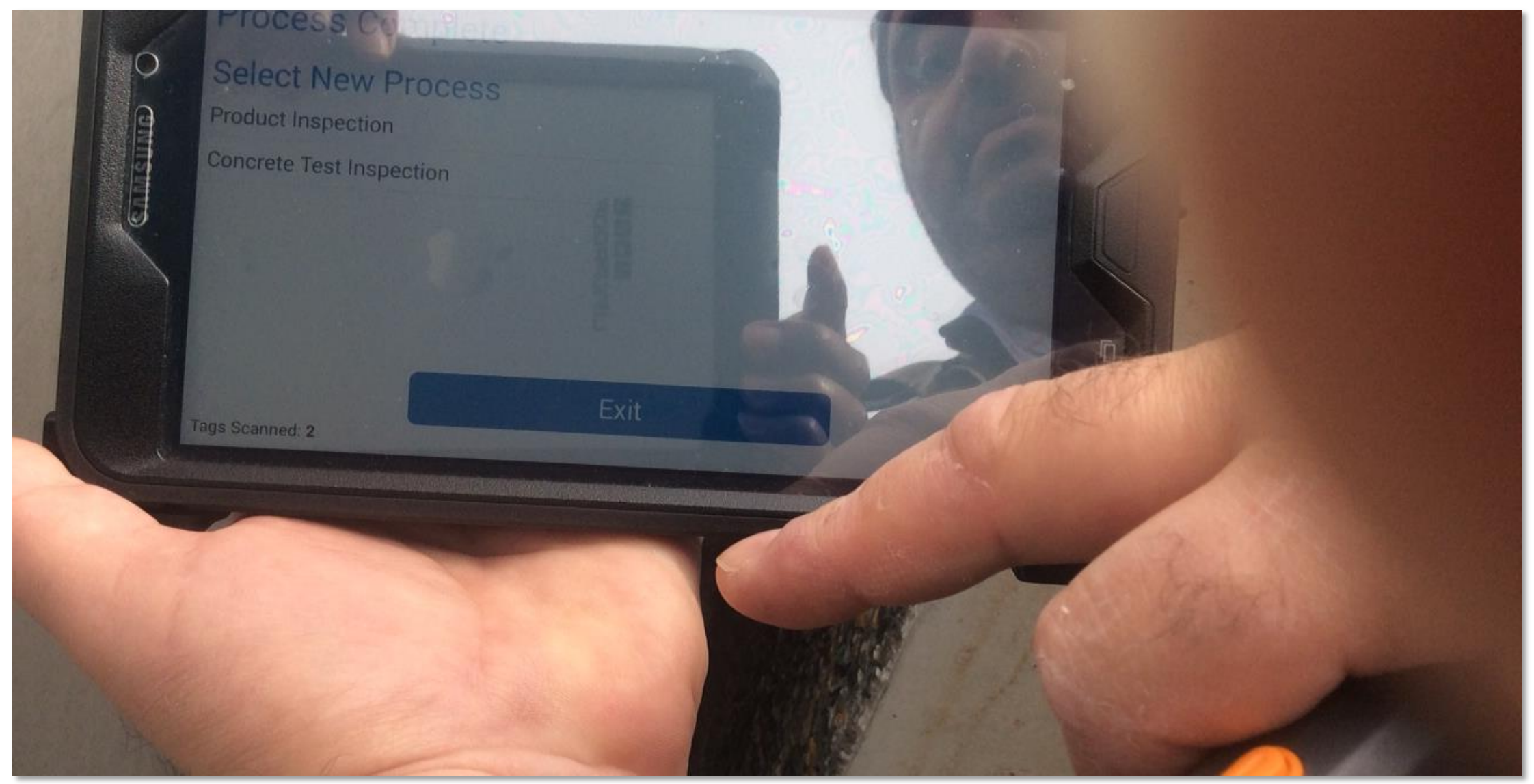